## How to set up a POP or IMAP email account on iPhone

The manual configuration of your iPhone or iPod touch with your VPS server email account(s) using the recommended IMAP protocol is covered in this guide.

## *Requirements:*

- Your email address: [guide@lightspeedhost.net](mailto:guide@lightspeedhost.net)
- For more information, please read this guide: Creating a POP or IMAP email account.
- Your email password
- Choose IMAP or POP—please see the Using Email article for more details. Choose IMAP if you want to check the account on multiple computers or mobile devices. POP downloads the messages locally to your computer or device. Generally, IMAP is the preferred method for setting up email on devices.
- Through this guide, you will see references to "light speed" and "guide@lightspeedhost.net." Be sure to replace this with your actual username and domain name.

## **Setup for Phone Versions of iOS 13 and Newer**

1. Pick Settings on the Home screen.

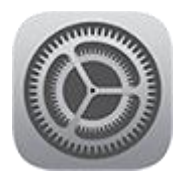

2. Tap Passwords & Accounts next.

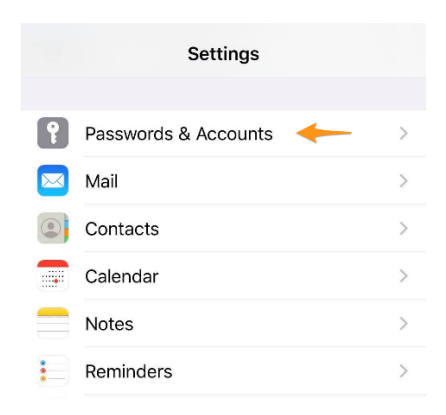

3. Select Add Account from the Passwords & Accounts area.

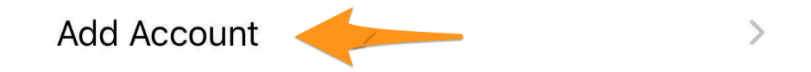

4. Select the type of your email account. Select Other to configure email to function with your Media Temple service.

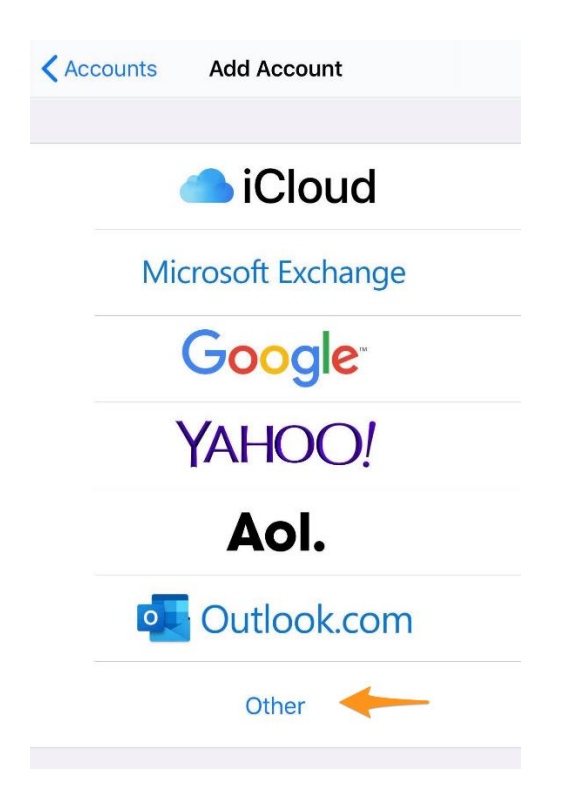

5. Choose "Add Mail Account."

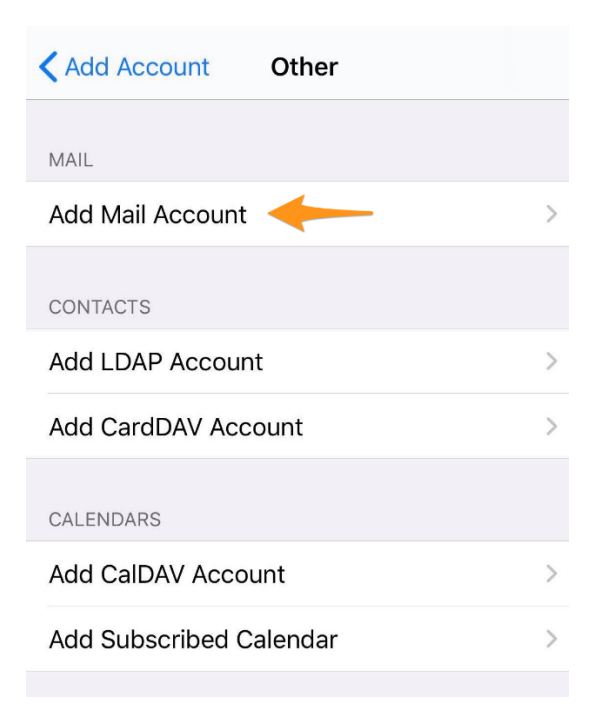

6. Type in your account details. Then choose "Next."

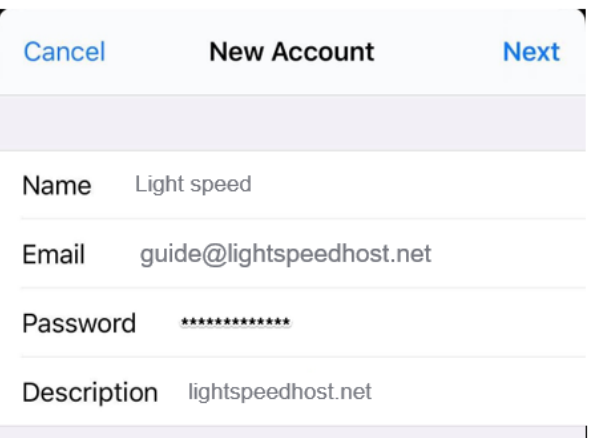

- **Name: Your user's first and last name.**
- **Email:** Your full username is guide@lightspeedhost.net.
- **Password:** Your email user's password
- **Description:** A personal description (this does not have a functional effect on your email).
- 7. You'll be asked to provide more account information. Then choose "Next." Although inputting some of this data might seem superfluous, filling out every field completely is important to guarantee that email is added effectively.

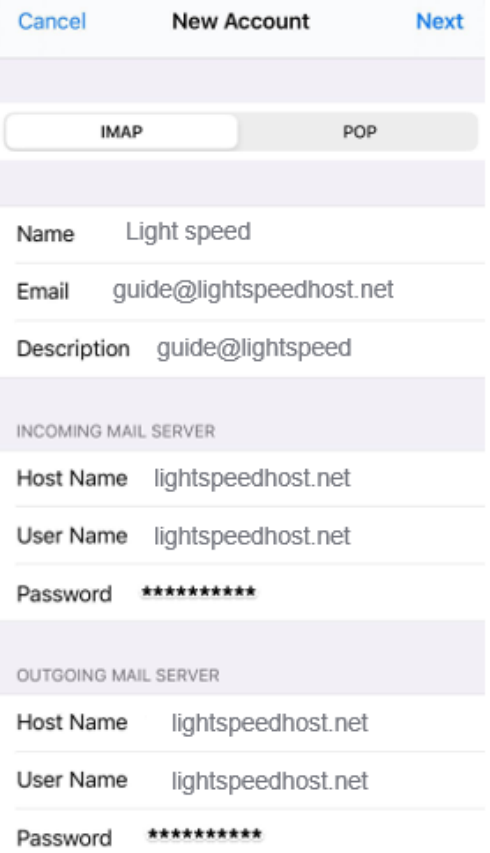

- 8. Incoming Mail Server:
	- **Host Name:** lightspeedhost.net
	- **User Name:** Your full username is (lightspeedhost.net).
	- **Password:** Your email user's password
- 9. Outgoing Mail Server:
	- **Host Name:** lightspeedhost.net
	- **User Name:** Your full username is (lightspeedhost.net).
	- **Password:** Your email user's password
- 10. Make certain that the Mail option is selected. Additionally, you have the option of syncing Notes with your email account. Next, select Save.

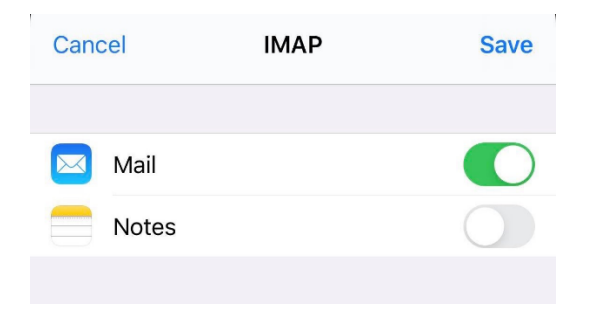

11. At this point, your email account should have been successfully added. The Mail app on your iPhone allows you to check your email.

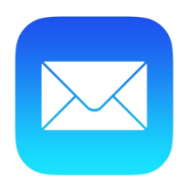